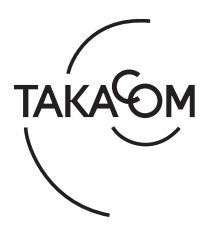

## アップデートのしかた 「AT-4000N データ入力ソフト」

「AT-4000N データ入力ソフト」をアップデートする場合は、必ずご使用になるパソコンに管理者権限のあるユーザーでログオン して、他のアプリケーションをすべて終了してから行ってください。アップデートは次の手順で行います。 (画面は Windows 10 の例)

① 他のソフトをすべて終了します。

- ② 当社ホームページからダウンロードした圧縮ファイルを、 デスクトップなどに解凍します。 **※ 「Updater」フォルダ内に「App」フォルダがあることを確認してく ださい。**
- ③ 「Updater」フォルダ内の "AT-4000NPC\_Updater.exe" を右ク リックして表示されるメニューから [ 管理者として実行 ] を クリックします。

・【ユーザーアカウント制御】画面が表示されます。

④ [ はい ] ボタンをクリックします。

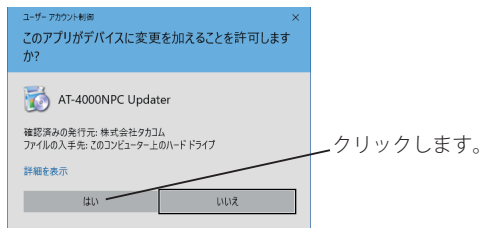

・【AT-4000Nデータ入力ソフト アップデートの開始】画面が表示されま す。

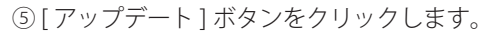

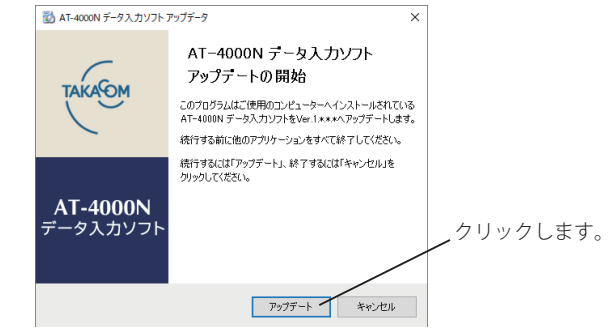

・AT-4000N データ入力ソフトのアップデートが開始されます。 ・アップデートが完了すると、完了画面が表示されます。

⑥ [OK]ボタンをクリックします。

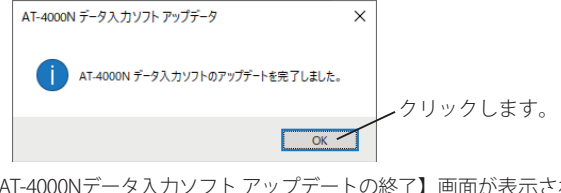

・【AT-4000Nデータ入力ソフト アップデートの終了】画面が表示されま す。

## ⑦ [終了] ボタンをクリックします。

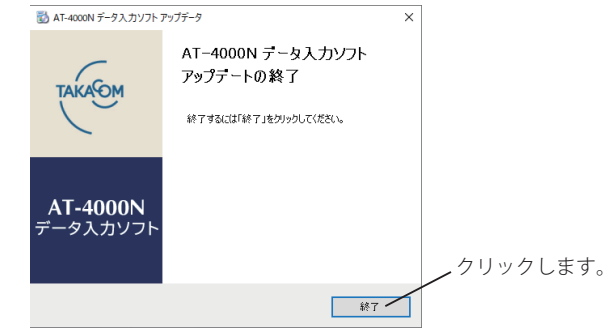

・【AT-4000Nデータ入力ソフト アップデートの終了】画面が閉じます。

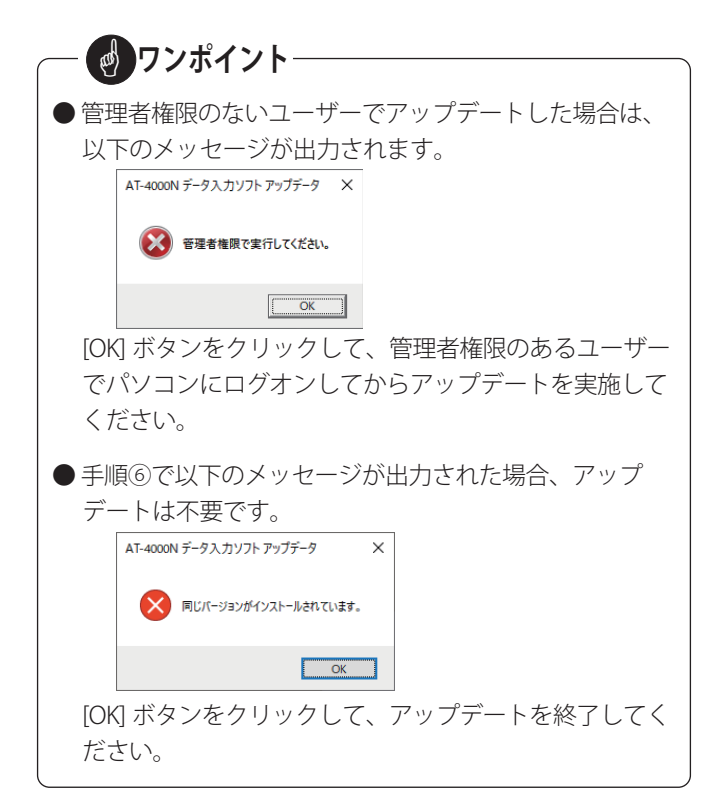

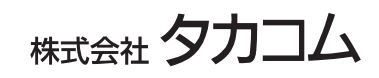